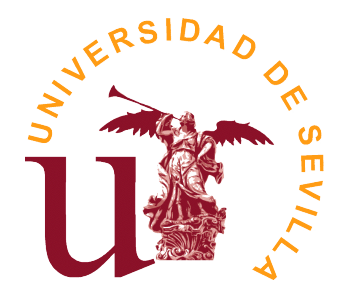

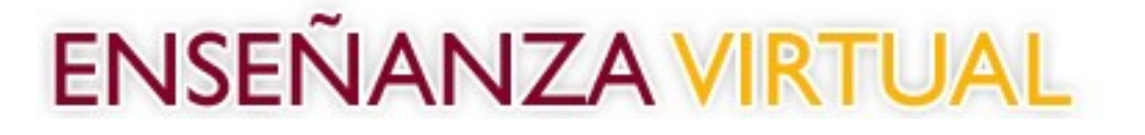

# Guía para el uso de

# Blackboard Collaborate Ultra

Plataforma de Enseñanza Virtual

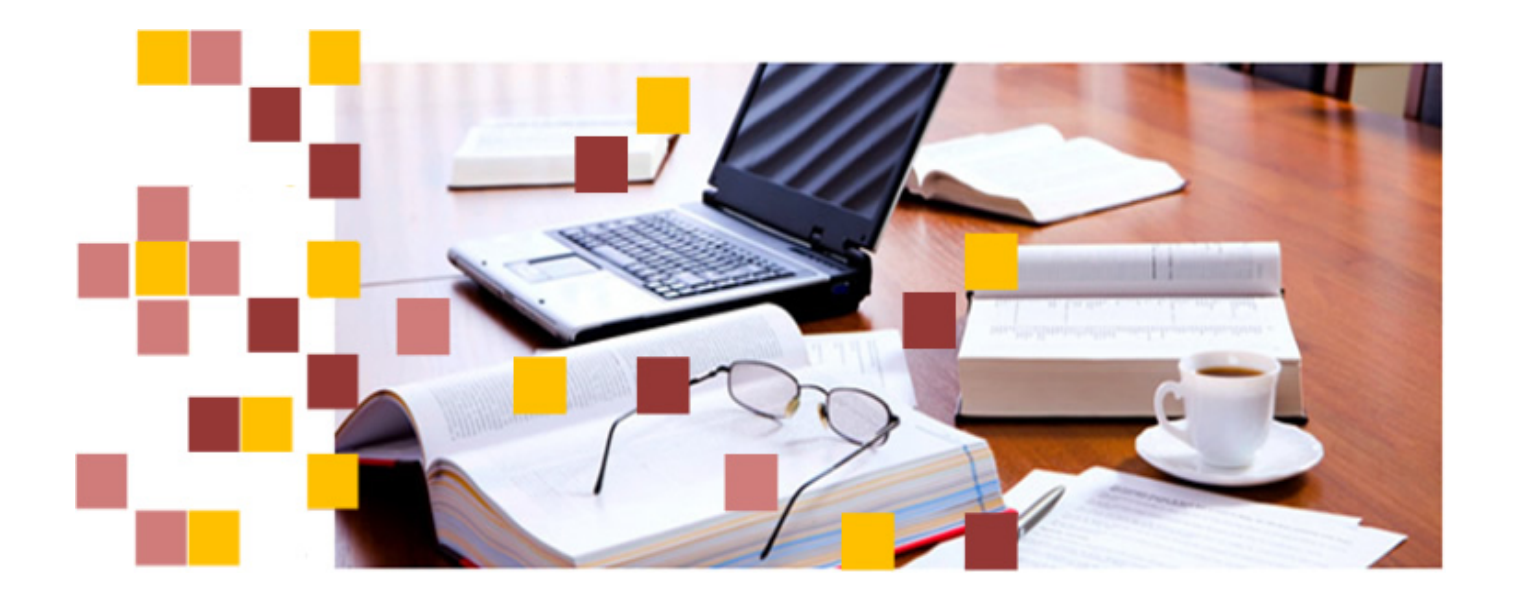

### **ÍNDICE**

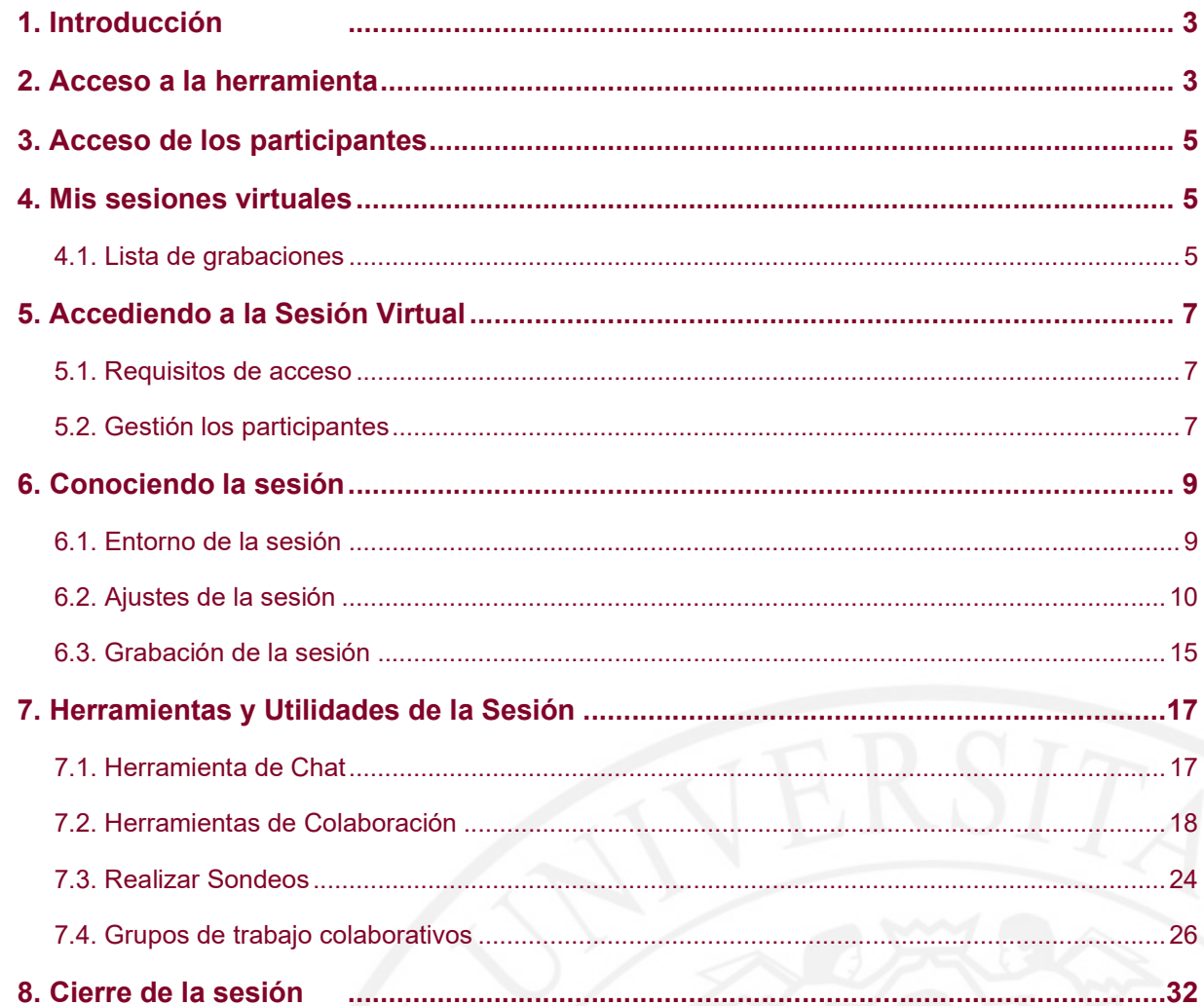

## 1. Introducción

Este documento recoge un conjunto de indicaciones para asesorar al profesorado en el acceso y uso de la herramienta Blackboard Collaborate Ultra, presente en los cursos de Enseñanza Virtual, como herramienta colaborativa y de comunicación con los alumnos.

Blackboard Collaborate Ultra, es una nueva herramienta de videoconferencias en tiempo real que nos permite agregar archivos, compartir aplicaciones y utilizar una pizarra virtual para interactuar.

La herramienta nos permite, entre otras cosas, la invitación a los participantes que deseemos, la grabación de las sesiones, etc., siempre visto desde el perfil de moderador de la sesión.

### 2. Acceso a la herramienta

Antes de comenzar a utilizar una sesión, debemos acceder a nuestro curso en Enseñanza Virtual (https://ev.us.es), identificándonos en la aplicación a través del logo de la Universidad de Sevilla.

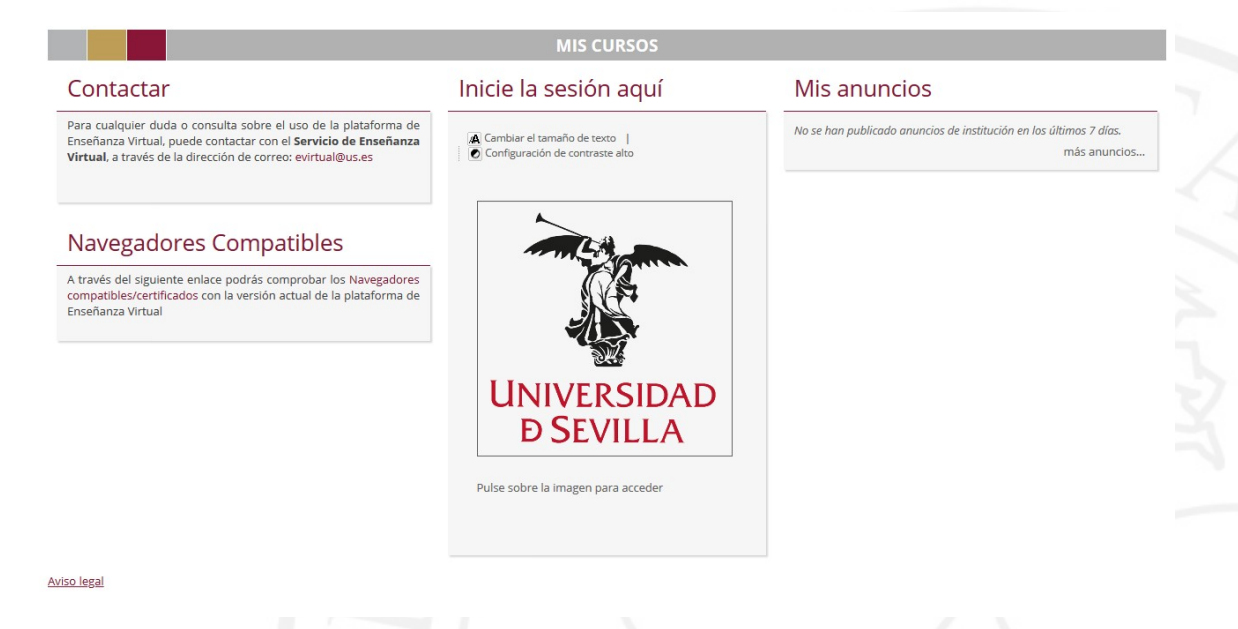

A continuación, accedemos al curso donde deseamos hacer uso de la herramienta,

## Mis cursos Cursos en los que usted es: Profesor Curso de Pruebas OFFICE 365

Curso de Pruebas SCORM Idiomas

hacemos clic en la opción del menú que nos aparece a la izquierda denominado, Herramientas y pinchamos en Blackboard Collaborate Ultra.

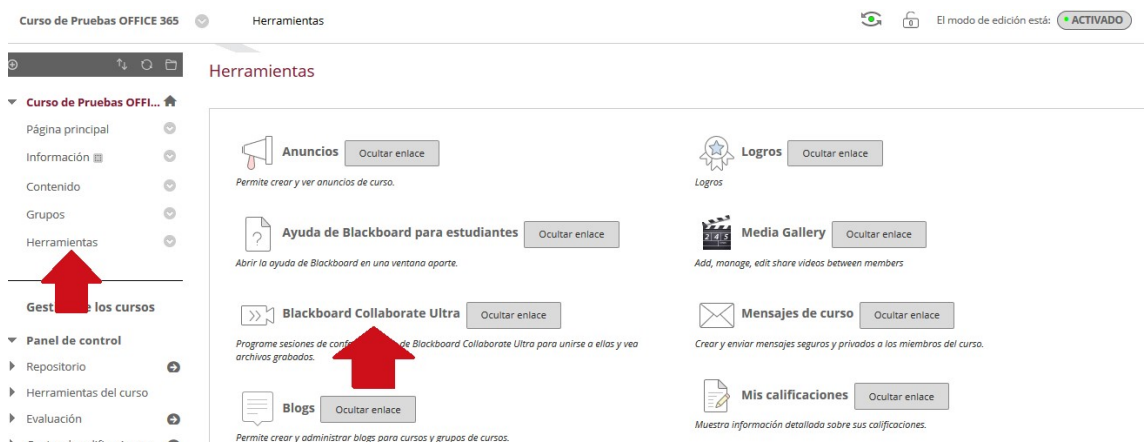

Una vez que hemos accedido a la herramienta ya podemos crear todas las sesiones que necesitemos, para ello usaremos el botón "Crear sesión".

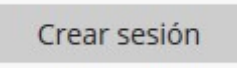

Comenzamos con introducir el nombre que queremos darle, posteriormente le indicaremos la fecha de inicio, y la fecha de finalización (opcional) de la misma pulsando sobre el día en concreto. También podremos especificar otro tipo de opciones que conoceremos más adelante.

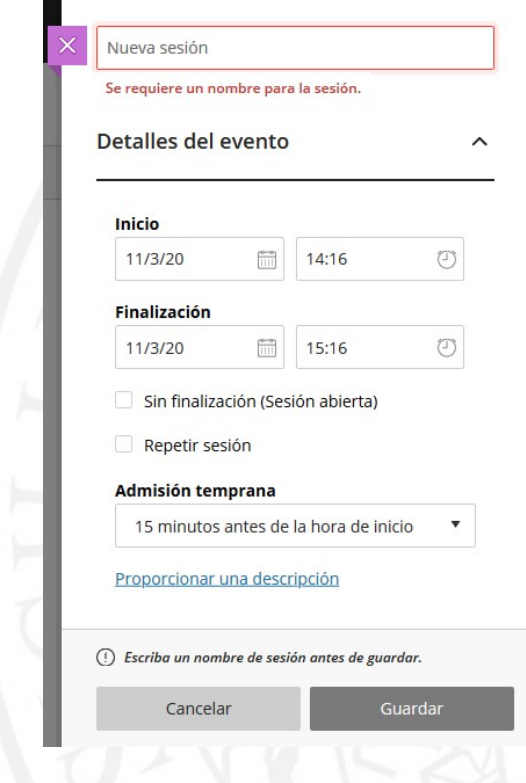

**Blackboard Collaborate Ultra** 

 Es importante destacar que, por defecto, el curso ya dispone de una sesión creada que podemos comenzar a utilizar, denominada con el nombre del curso en que estemos.

### 3. Acceso de los participantes

Realizada ya la creación de nuestra sesión colaborativa y establecida como disponible, podrán acceder todos los alumnos inscritos en nuestro curso.

También podemos copiar la URL que se muestra en los detalles de la sesión y remitirla del modo que deseemos.

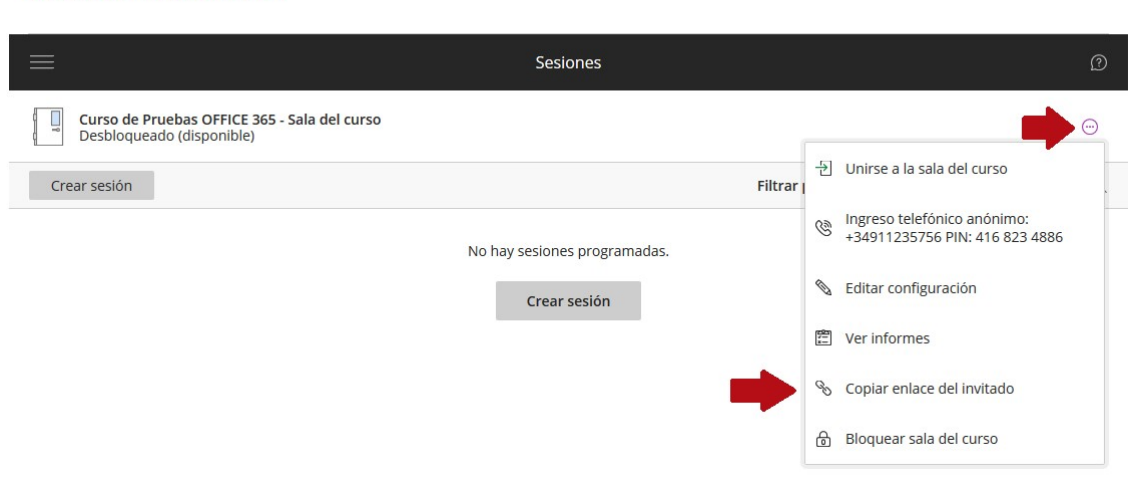

### 4. Mis sesiones virtuales

Todas las sesiones que creemos aparecerán listadas en nuestra pantalla de Blackboard Collaborate Ultra.

### 4.1. Lista de grabaciones

Una vez finalizada la sesión, y en el caso que se hayamos realizado alguna grabación durante la misma, tendremos la posibilidad de visualizarla y descargarla a través del enlace 'Grabaciones' dentro del menú de la herramienta. Desde ahí verificaremos si la sesión tiene alguna grabación o incluso varias.

#### Blackboard Collaborate Ultra

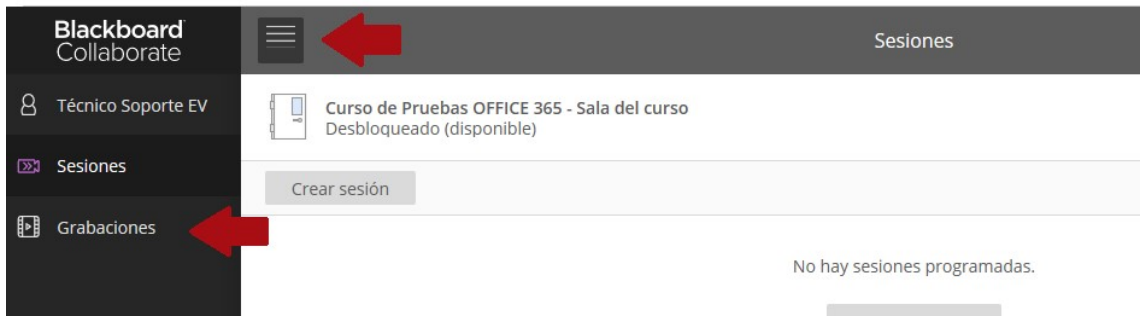

Desde el apartado de 'Lista de grabaciones' pulsamos en 'Descargar' y se abrirá una nueva pantalla en el navegador donde se reproducirá la grabación realizada. En el caso que hayamos realizado varias grabaciones durante la sesión, estas se mostrarán listadas por orden de realización, indicando la fecha y hora de las grabaciones.

#### Lista de grabaciones

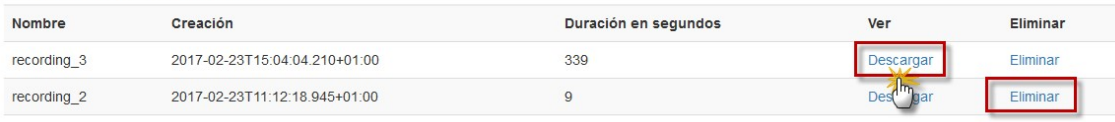

Los moderadores cuenta con la posibilidad de descargar la grabación en el equipo y así diponer de ésta tantas veces como deseemos como material de consulta. Para ello, basta con pulsar sobre el icono de 'Descarga' que aparece en la parte superior derecha de la pantalla y comenzará la conversión. El formato en el que se almacena una grabación es en MP4.

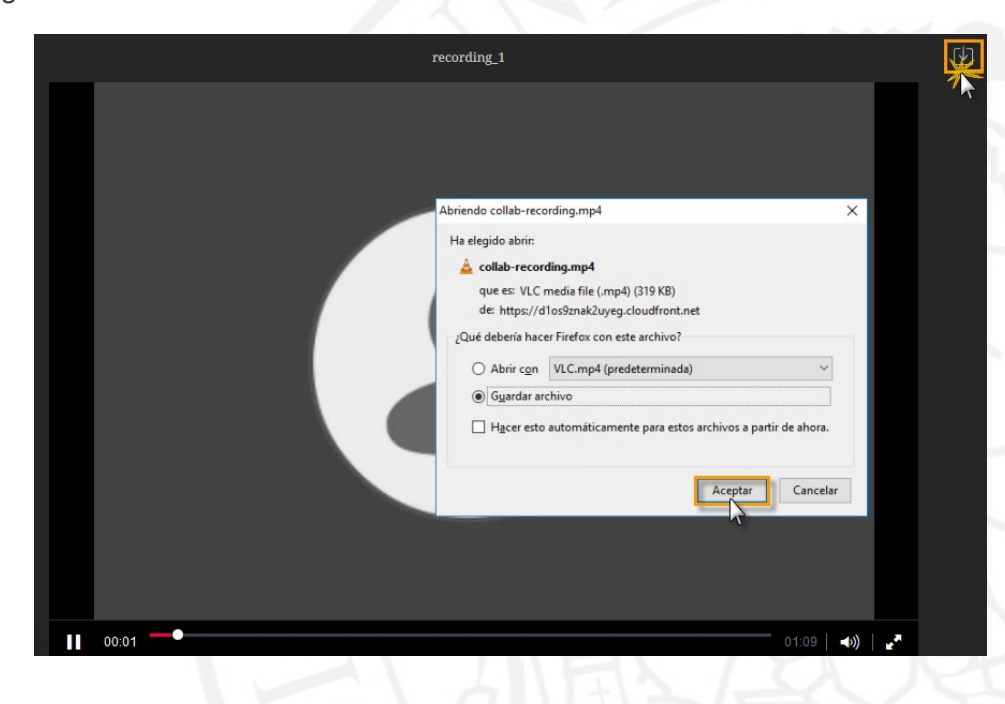

Con ello, tendremos la posibilidad de tener la sesión almacenada para futuras consultas o visualizarla siempre que lo necesitemos, o si deseamos difundirla a los participantes de la misma.

 Recordemos que, la descarga de las grabaciones está restringido al moderador.

## 5. Accediendo a la Sesión Virtual

Creada la sesión en nuestra herramienta, podemos acceder y prepararla para los alumnos.

### 5.1. Requisitos de acceso

La herramienta Collaborate Ultra, es accesible desde casi todos los dispositivos, pero al tener la posibilidad de insertarse documentos, vídeos, imágenes y audios, debemos conocer que especificaciones técnicas hay que tener en cuenta a la hora de acceder a las sesiones.

A continuación, se enumeran algunas de las características más importantes:

- Puede utilizarse bajo los sistemas operativos Windows y GNU/Linux.
- Compatible con los navegadores web Firefox o Google Chrome última versión actualizada.
- Requiere conexión a internet.

En la siguiente dirección se muestran el listado de navegadores compatibles con la sesión:

http://es-es.help.blackboard.com/Collaborate/Ultra/Moderator/020\_Browser\_Support

La sesión de Ultra de Collaborate se abre directamente en el navegador de nuestro equipo, sin necesidad de instalación previa de ningún software o programa.

Para obtener un mayor rendimiento en el funcionamiento de la sesión, nos recomiendan el uso del navegador Google Chrome, ya que es compatible con el estándar WebRCT, imprescindible en el uso de las funcionalidades disponibles, (pizarra, compartir escritorio, etc…), y con ello, mejorar la calidad de audio y vídeo.

### 5.2. Gestión los participantes

La herramienta de Collaborate Ultra dispone de cuatro perfiles diferenciados:

-Moderador: dirige la sesión, establece la configuración y los permisos generales de la misma, y puede activar y desactivar algunas herramientas.

Los usuarios con este perfil tienen el control total sobre el contenido que se comparte y pueden realizar acciones como ver las manos levantadas y bajarlas.

Pueden otorgar a los participantes otros roles (presentador o moderador), y quitar o eliminar participantes de la sesión, salvo a otros moderadores y es por ello que es importante tener en cuenta el otorgar este perfil a otros participantes.

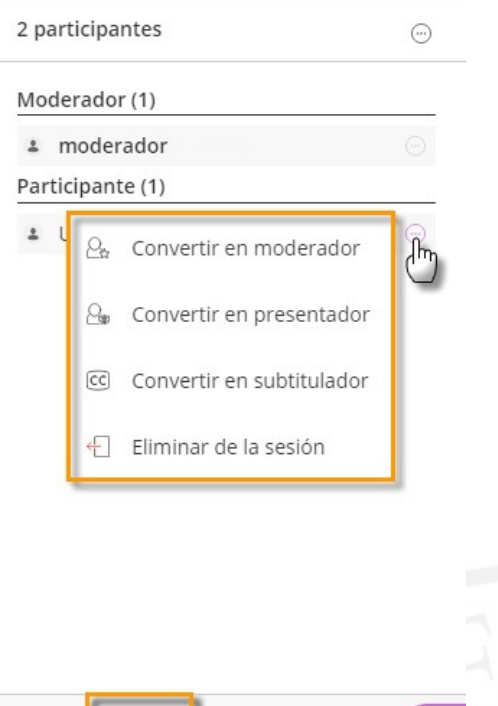

-Presentador: está diseñado para ayudar al moderador durante la presentación. Los presentadores pueden, subir contenido, compartir aplicaciones, la pizarra y los archivos, y ver y administrar las manos levantadas.

C

 $\bullet$ 

Este perfil puede usarse para permitir que los invitados tengan ciertos privilegios en las sesiones sin otorgárselos todos.

-Subtitulador: es un perfil asignado por un moderador, y su función es proporcionar subtítulos para otros participantes en su sesión. Este perfil facilita subtítulos en tiempo real, de lo que se va comunicando en la reunión para personas con problemas de audición, o incluso con diferente idioma materno.

-Participante: es el perfil que, por defecto, se otorga al invitado de la reunión. Los usuarios con este perfil pueden activar y desactivar notificaciones de que han iniciado o han salido de la sesión, así como cambiar su estado (Ausente/Presente) durante la sesión. En este caso, será el moderador el que determine los privilegios y el nivel de participación de los invitados.

Para convertir a los participantes en presentadores o moderadores adicionales, bastaría sólo con colocar el cursor en el vínculo que aparece al lado del nombre, y haciendo clic sobre el perfil que deseemos otorgarle.

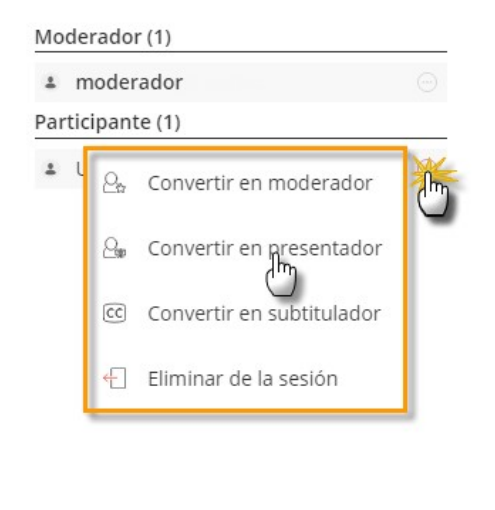

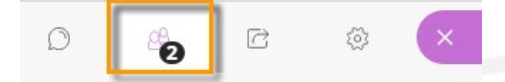

### 6. Conociendo la sesión

Una vez que hayamos accedido a la sesión encontraremos un entorno intuitivo y de cómodo manejo. A continuación, explicaremos las funcionalidades más destacables de nuestra sesión.

### 6.1. Entorno de la sesión

La sesión dispone de cuatro áreas diferenciadas: panel lateral izquierdo de la sesión (1), panel central o área de trabajo (2), panel de interacción (3) y el panel derecho de herramientas colaborativas y ajustes de la sesión (4).

Este entorno es similar para todos los usuarios que acceden a la sesión, indistintamente del perfil que tengan, la única salvedad, es que el moderador tiene a su disposición ciertas herramientas adicionales para la gestión de la ésta.

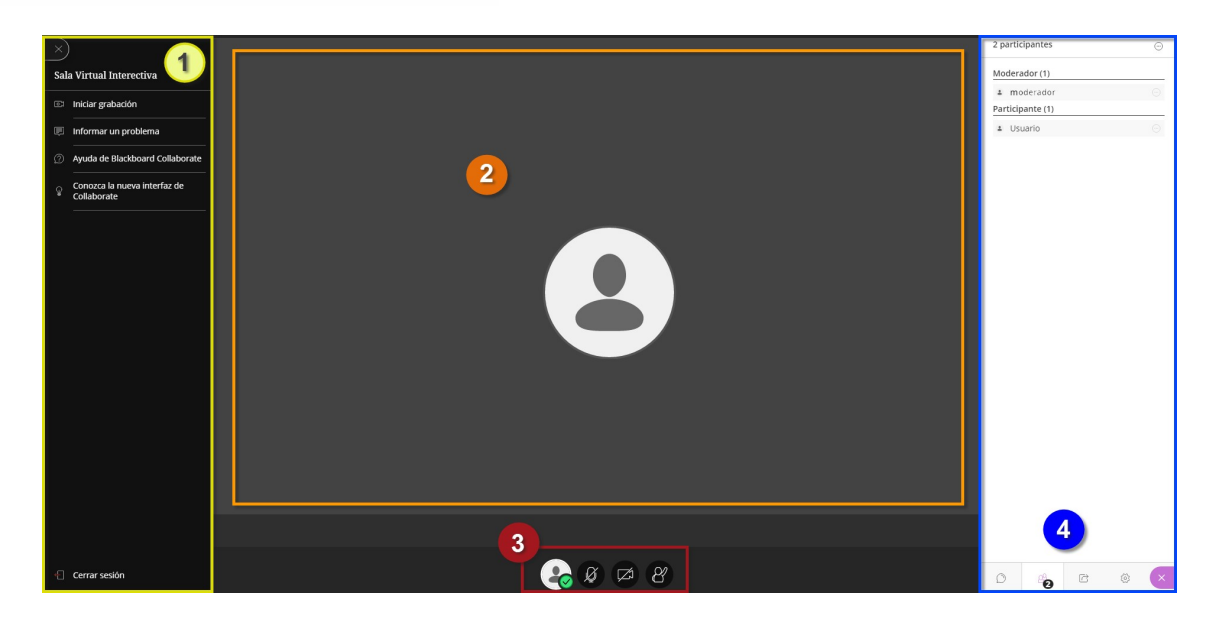

Panel de la sesión (1): Se muestra el nombre de la sesión, y ahí podemos encontrar el apartado con la opción de 'Grabar la sesión' y 'Cerrar sesión'.

Panel de área de trabajo (2): es el área central de la sesión, en ella aparece la imagen del interlocutor cuando se está compartiendo la cámara. Esté área es dinámica puesto que cambia de imagen si cambia el conferenciante. Si compartimos la pizarra, o un archivo, nuestra pantalla o bien una aplicación, ésta será la zona donde se muestre.

Panel de interacción (3): desde aquí se puede ajustar nuestro perfil, (estableciéndolo como ausente), compartir el sonido y el vídeo, y levantar la mano para interactuar en la sesión. También podemos desactivar estas mismas opciones pulsando nuevamente en los iconos correspondientes.

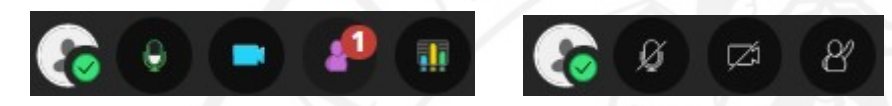

Debemos tener en cuenta que Collaborate Ultra muestra un máximo de cuatro cámaras. Los participantes que activen su micrófono para participar en la sesión, y tengan la cámara activa, serán los que se muestren en ese momento.

Panel de herramientas y ajustes (4): desde este panel se accede a todas las herramientas de la sesión y los ajustes de la misma.

### 6.2. Ajustes de la sesión

Antes de comenzar debemos realizar una serie de comprobaciones previas y verificar que todos nuestros dispositivos funcionan e interaccionan en la sesión correctamente, sobre todo, para evitar imprevistos durante nuestra sesión. A continuación, detallaremos los más relevantes.

### 6.2.1. Ajustes de audio y vídeo

El más importante de los ajustes es el de nuestro micrófono y nuestros altavoces, ya que es el principal medio de comunicarnos con los participantes de una sesión. Para ello, debemos permitir que el navegador que estemos usando, use audio y vídeo.

También contamos con la posibilidad de comprobar que ambos funcionan correctamente con el asistente para la configuración de la cámara y el micrófono que están conectados a nuestro equipo.

Para llegar hasta el asistente desplegamos el 'Panel de herramientas' y en 'Ajustes de la sesión', pulsamos en 'Configure su cámara y su micrófono'.

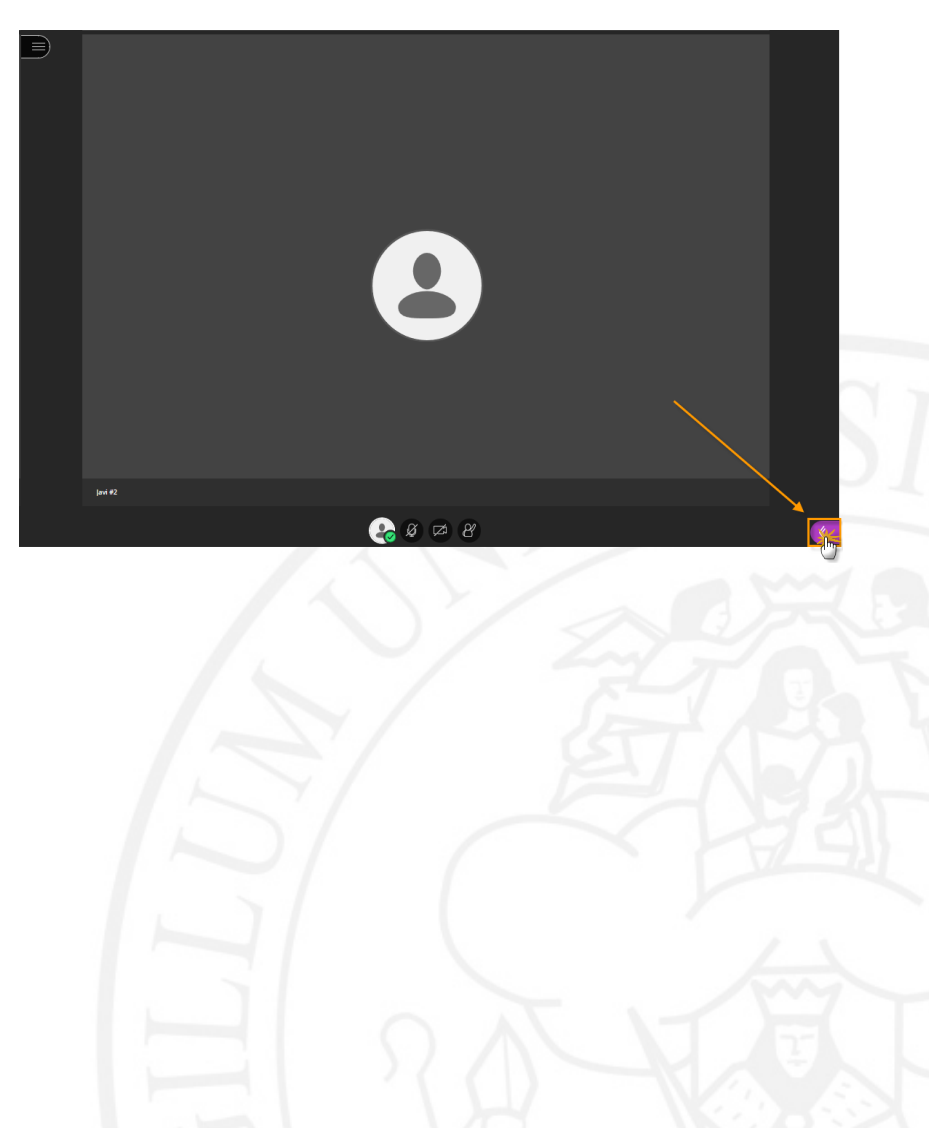

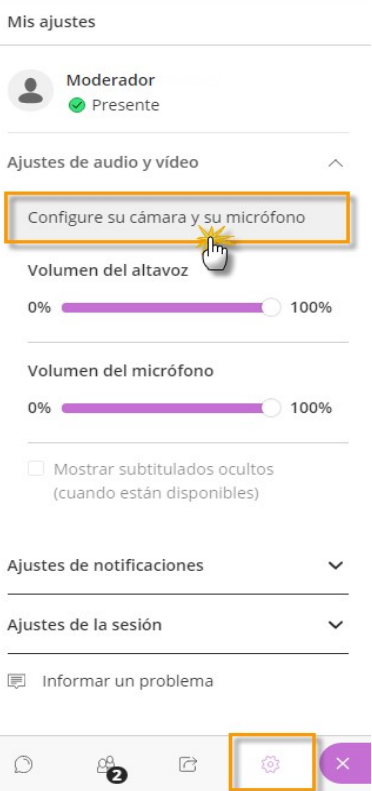

Podemos configurar el audio y el vídeo en cualquier momento, ya que dicho asistente está siempre disponible, pero es recomendable realizarlo antes de comenzar la sesión.

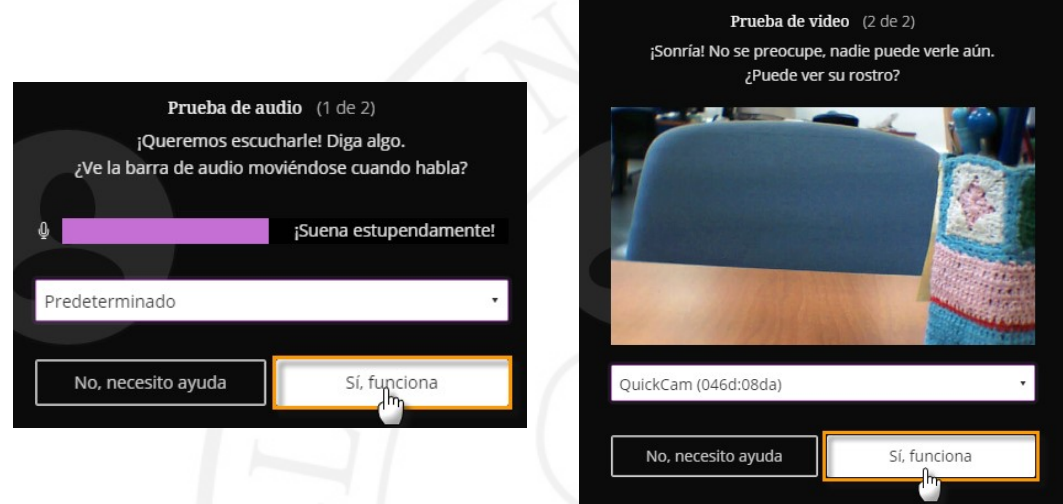

Por defecto, y tras finalizar la comprobación del audio y vídeo, estarán desactivados. Para activarlos, basta con hacer clic en los iconos de 'micrófono' y 'cámara', (situados en el panel inferior) para comenzar la participación en la reunión.

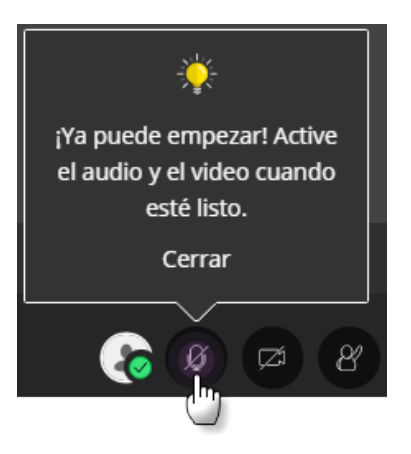

### 6.2.2. Ajustes de Escritorio y Pizarra

En el caso que tengamos pensado utilizar herramientas como 'Compartir pizarra', pantalla o bien una aplicación, con algunos navegadores, BB Collaborate Ultra necesita la extensión 'Desktop Sharing' ('Uso compartido de escritorio').

Por lo que, cuando vayamos a utilizar dichas herramientas de interlocución nos solicitará que instalemos este complemento en nuestro navegador, pero, no requieren reiniciar la sesión para funcionar.

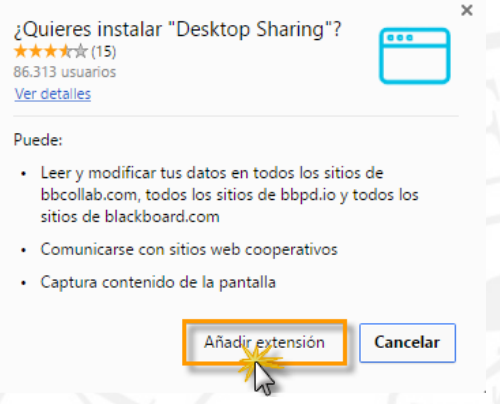

Una vez instalado en el navegador, podremos compartir escritorio, aplicación o pizarra en blanco cuando lo deseemos, y no será necesario instalarla en las futuras sesiones.

### 6.2.3. Ajustes de notificaciones

Desde el apartado de 'Ajustes de notificaciones' podemos personalizar qué tipo de alertas recibimos en el caso que alguien se una o abandone la sesión colaborativa, o publique un mensaje de chat, etc. para ello, sólo tenemos que marcar o desmarcar dichas opciones desde el panel de 'Mis ajustes'. Estas notificaciones pueden ser visuales, con un mensaje emergente, y/o con un sonido.

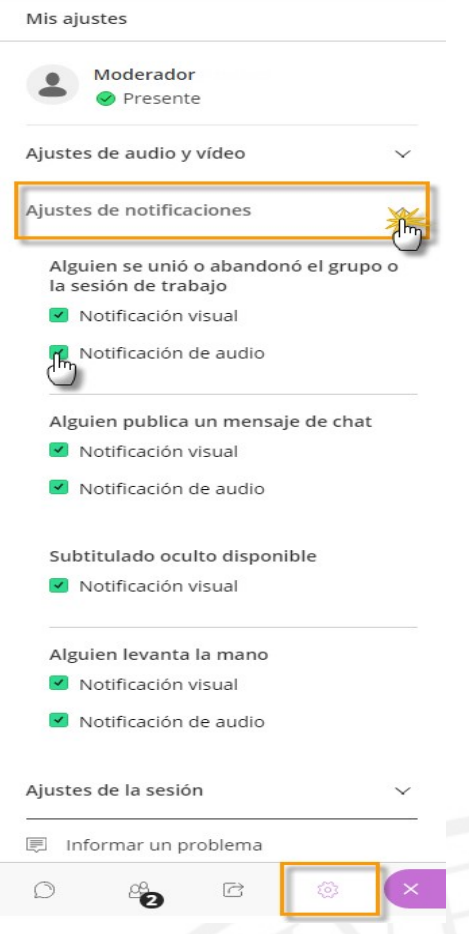

Esta opción de las notificaciones está disponible para todos los participantes a excepción de los moderadores, que además disponen de las notificaciones de aquellos participantes que levanten la mano durante la sesión.

### 6.2.4. Ajustes de Sesión

En los 'Ajustes de la sesión' los moderadores podrán establecer diferentes opciones con respecto a los participantes, como son: que sólo se muestren las imágenes de perfil únicamente a los moderadores, que los participantes puedan compartir audio vídeo, que puedan o no publicar mensajes de chat o escribir en la pizarra y en los archivos compartidos.

Este apartado es muy importante ya que se establece la disponibilidad de las herramientas en una sesión colaborativa para todos los participantes en la sesión.

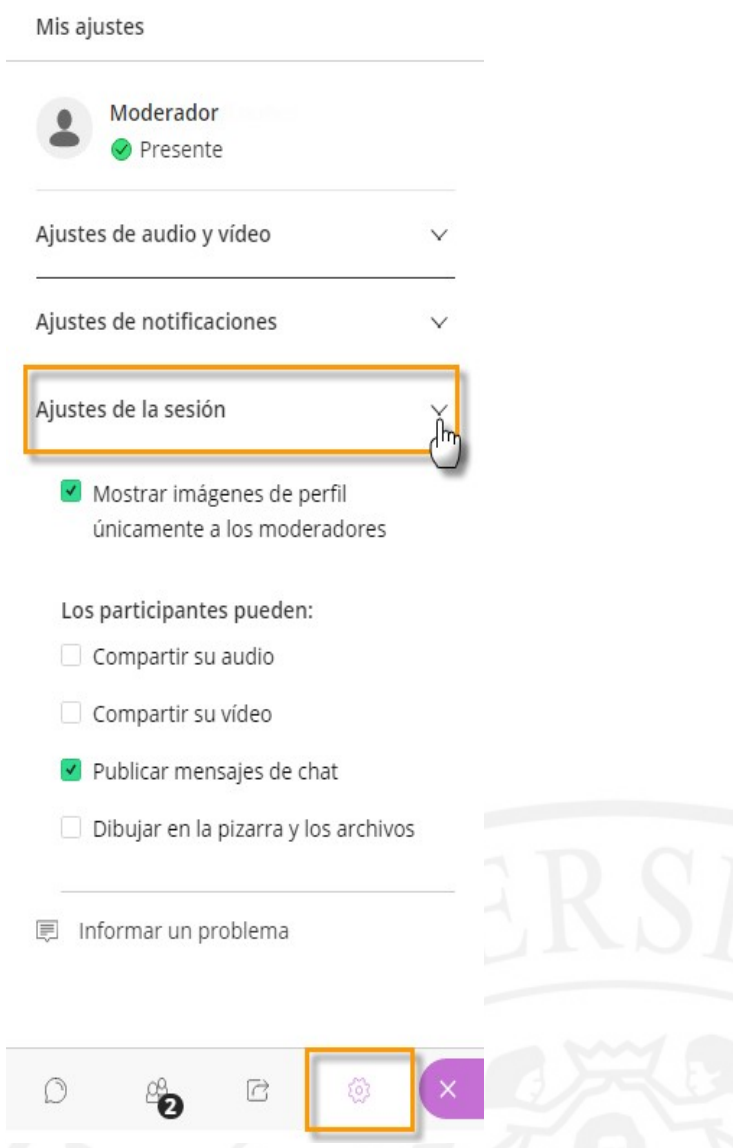

### 6.3. Grabación de la sesión

Las sesiones colaborativas tienen la posibilidad de ser grabadas por el moderador de la sesión, para ser visualizadas posteriormente y/o almacenarla como material de consulta.

En dichas grabaciones se incluye el audio, el vídeo, y el contenido que se haya compartido durante la grabación y también se capturan los subtítulos en tiempo real en el caso que se haga uso de estos.

Para comenzar una grabación debemos desplegar el menú de la sesión, situado en la parte izquierda de la pantalla. Desde este panel encontraremos la opción de 'Iniciar grabación'.

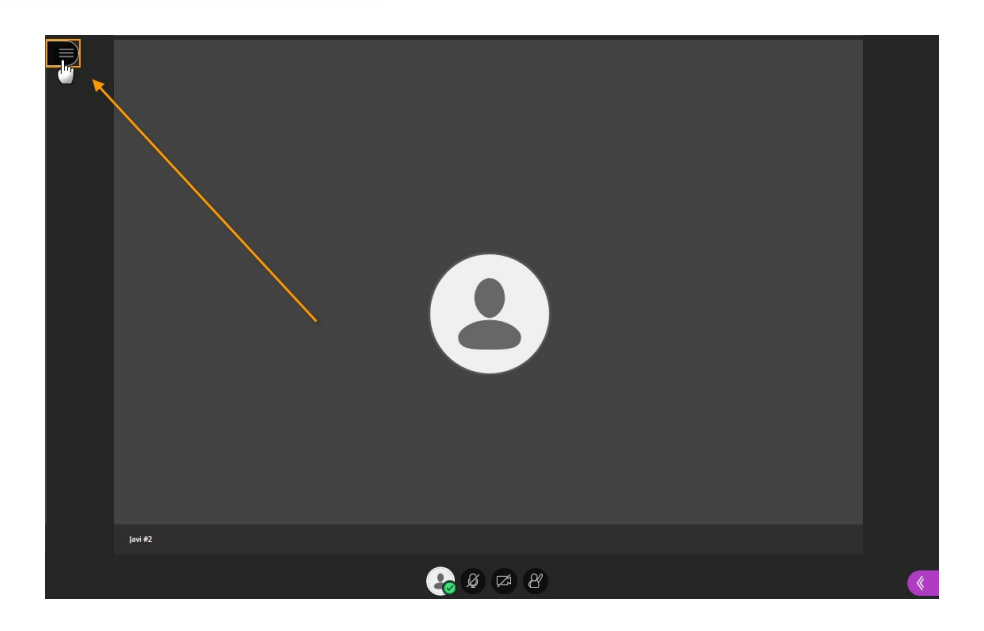

Al inicio de la grabación, un mensaje emergente nos avisará del comienzo de esta, y el icono de una cámara aparecerá con un punto rojo en su interior, con ello sabremos que la sesión se está grabando en esos momentos.

 Recordemos que, en el caso que hayamos creado Grupos de trabajo colaborativos dentro de nuestra sesión sólo se realizará captura en la grabación de lo que se realice en la Sesión principal y no en los grupos colaborativos.

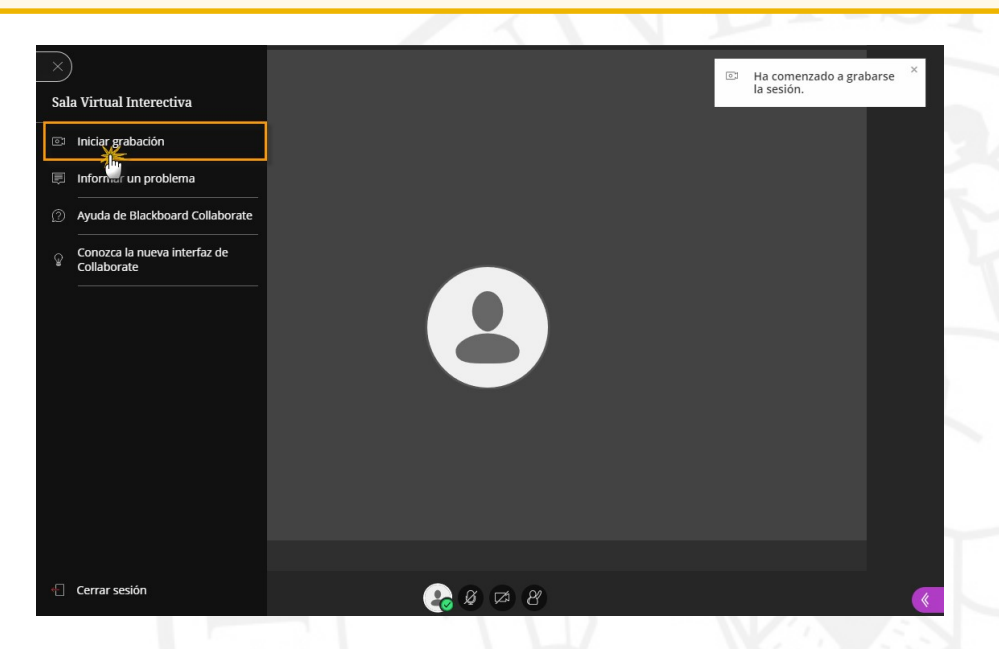

Podemos realizar varias grabaciones durante una misma sesión, ya que podemos parar y reanudarla siempre que deseemos. En ese caso, si se decide continuar grabando, después de haberla detenido, se guarda una nueva grabación y se agrega como un nuevo enlace a la lista de grabaciones de esa sesión. Para detener una grabación basta con pulsar en 'Parar la Grabación' y se detendrá.

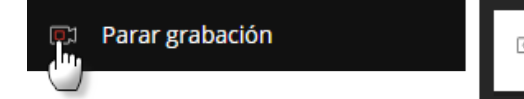

同 La grabación se detuvo.

Para visualizar o descargar las grabaciones debemos acceder al enlace 'Grabaciones' dentro del menú de la herramienta. Desde ahí verificaremos si la sesión tiene alguna grabación o incluso varias.

#### **Blackboard Collaborate Ultra**

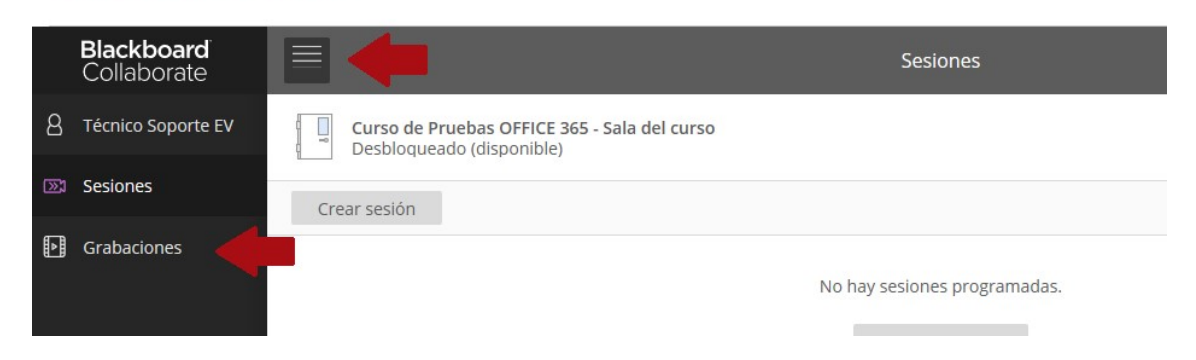

(Para más información sobre la descarga podemos consultar el punto 4.1. de ésta guía).

### 7. Herramientas y Utilidades de la Sesión

Las sesiones de Collaborate Ultra ofrecen herramientas y utilidades de fácil manejo y de gran utilidad para realizar reuniones virtuales colaborativas. A continuación, explicaremos las más importantes que pueden ser utilizadas durante nuestra sesión.

### 7.1. Herramienta de Chat

La sesión dispone de la herramienta de comunicación, 'Chat', para participar con los asistentes de manera inmediata y fácil, y es de gran utilidad, en el caso de no disponer de audio y vídeo durante la sesión.

Para hacer uso de esta, como moderador debemos habilitarla para los participantes a través de 'Mis Ajustes'>'Ajustes de la sesión'> Los participantes pueden: 'Publicar mensajes de Chat'.

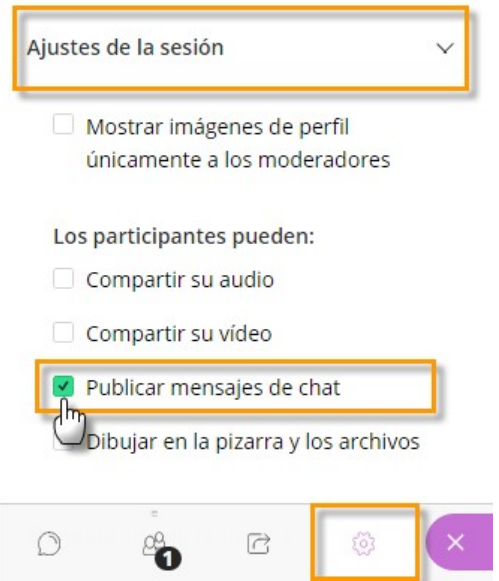

También existe la posibilidad de discriminar el 'Chat' según los roles que se encuentren en la sesión, es decir, puede establecer mensajes de chat con todos los participantes de la sesión o sólo con los moderadores.

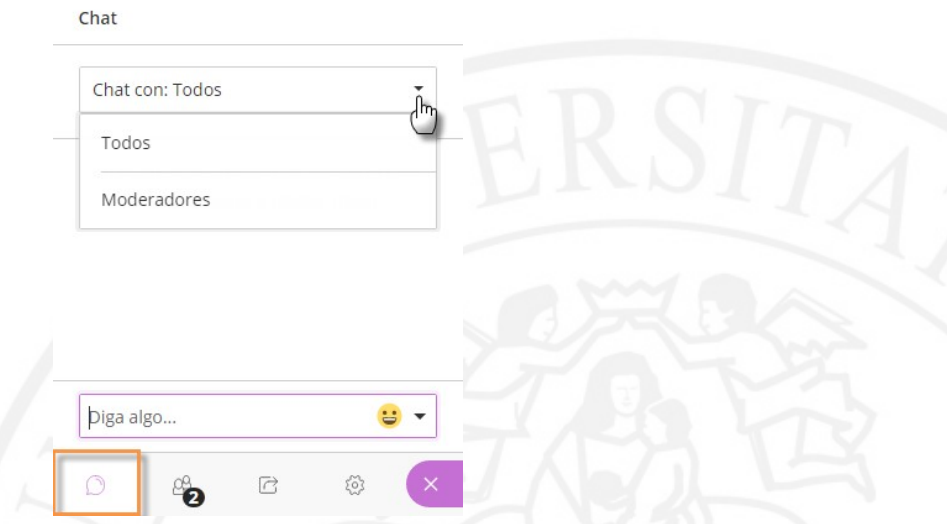

Para hacer uso de dicha herramienta basta con dirigirnos al panel de 'Ajustes' y 'Herramientas'>'Chat' y escribir en la caja de texto que se dispone para ello. También tenemos la posibilidad de añadir 'emoticonos' en nuestra conversación para transmitir estados de ánimo o emociones en ese momento.

El uso que se haga de la herramienta de chat en la sesión no se visualiza en la grabación que se realice durante la sesión.

### 7.2. Herramientas de Colaboración

En el transcurso de nuestra sesión, podemos contar con diferentes herramientas activas con la finalidad de colaborar y compartir contenidos o información con los

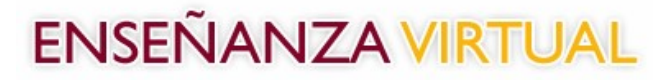

participantes, estas herramientas son: 'Compartir pizarra', 'Compartir aplicación', y 'Compartir archivos'.

Para seleccionar alguna de estas utilidades debemos dirigirnos a panel de 'Herramientas y Ajustes'>'Compartir contenido'.

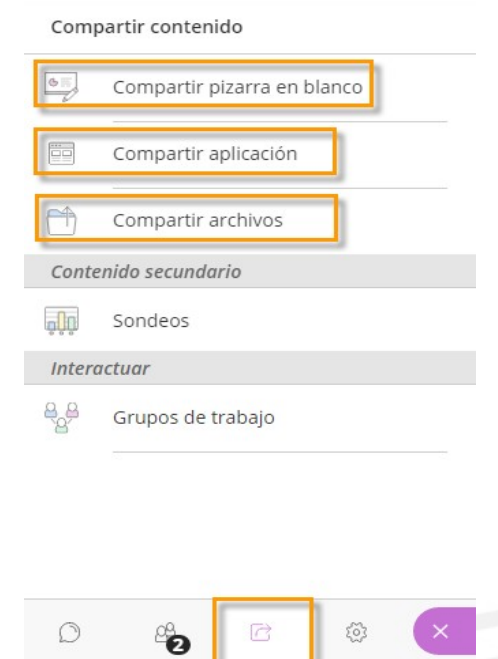

### 7.2.1. Compartir Pizarra en blanco

Si lo deseamos, podemos colaborar con los participantes de la sesión a través del uso de la 'Pizarra en blanco'. Recordar que, debemos activar previamente, la herramienta para nuestra sesión a través de 'Mis ajustes'>'Ajustes de la sesión'>Los participantes pueden: 'Dibujar en la pizarra y los archivos'.

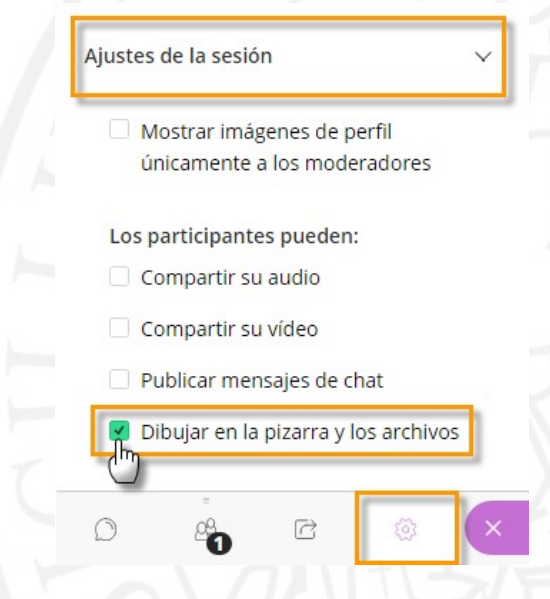

Cuando hayamos activado el 'Compartir la pizarra' nos aparecerá, en el área central de trabajo, las barras de 'Herramientas de Edición' así como los 'Controles de Visualización'. Estas barras de herramientas también estarán disponibles si compartimos archivos.

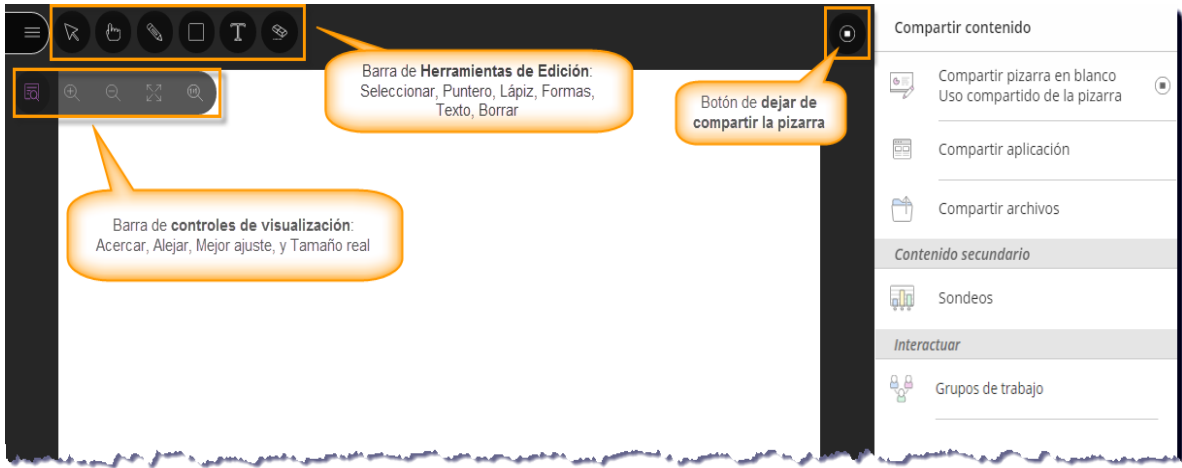

#### Panel de Herramientas de Edición:

- Seleccionar: el icono de la flecha sirve para seleccionar un objeto en la pizarra. Una vez seleccionado, logramos cambiar su tamaño, moverlo o eliminarlo.
- Puntero: con este icono podemos indicar diferentes áreas de la diapositiva activa. Los participantes verán en qué lugar de la diapositiva se está señalando.
- Lápiz: es un lápiz para dibujar a mano en la pizarra, o sobre el contenido compartido.
- Cuadrado: para trazar rectángulos, elipses o líneas rectas.
- Texto: para escribir textos sobre la diapositiva o la pizarra.
- Borrar: el borrador deshace todo lo que hayamos agregado en la pantalla con un solo clic.

#### Panel de Controles de Visualización:

- Acercar: agranda el contenido.
- Alejar: reduce el tamaño del contenido.
- Mejor ajuste: el contenido se ajusta para visualizarse por completo en el área de nuestra pantalla. Se muestra lo más grande posible mientras que, al mismo tiempo, permanece intacta la relación de aspecto.
- Tamaño real: muestra la imagen al tamaño original.

En este caso, todo lo que se realice en la pizarra sí queda reflejado en la grabación durante la sesión.

### 7.2.2. Compartir Aplicación

El poder compartir nuestro escritorio, o una aplicación concreta, es una utilidad muy ventajosa a la hora de mostrar a nuestros participantes cómo interactuamos con una aplicación, o la navegación por nuestro equipo, ya que, podrán seguir activamente los movimientos que hagamos en la pantalla, y/o las opciones que seleccionemos, etc.

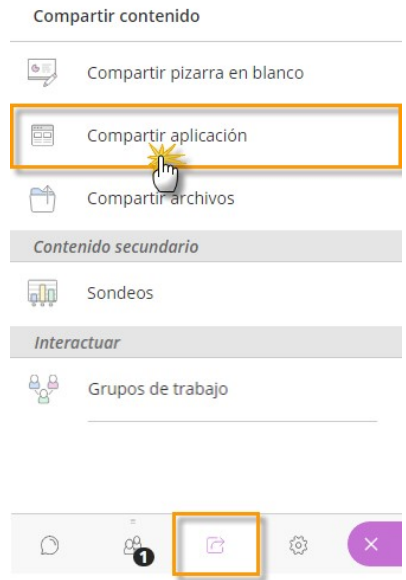

Debemos tener en cuenta que, no es posible compartir, al mismo tiempo, la pizarra en blanco o archivos, si se está compartiendo una aplicación.

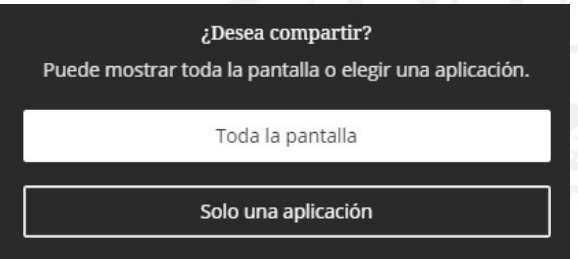

Si deseamos compartir sólo una aplicación, bastaría con seleccionar la que deseemos en la ventana emergente que se nos muestra, y pulsar en 'Compartir' para comenzar.

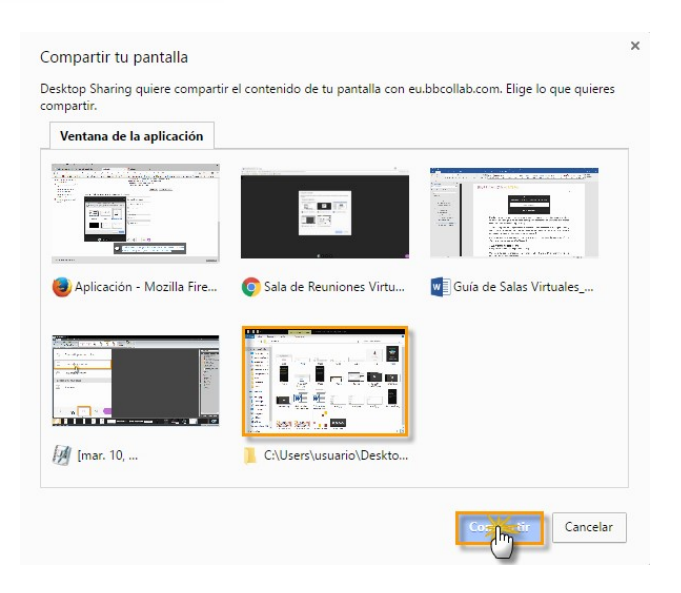

Recuerda que para para poder 'Compartir Aplicación' necesitarás una extensión de Chrome proporcionada por Blackboard, (que hemos comentado en el punto 6.2.2 Ajustes de Escritorio y Pizarra, de ésta guía).

En el instante que indiquemos 'Compartir', se abrirá una nueva ventana en segundo plano (que no se debe cerrar).

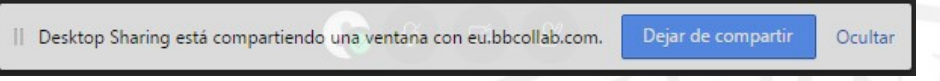

### 7.2.3. Compartir Archivos

Si tenemos pensado compartir archivos en nuestra sesión, tenemos la posibilidad de cargarlos previamente antes de mostrarlos a nuestros participantes. Collaborate Ultra admite los archivos en formatos GIF, JPEG y PNG, archivos PDF o presentaciones en PowerPoint.

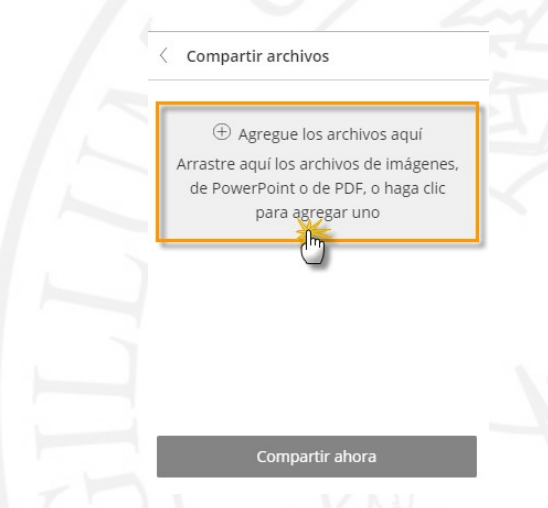

Podemos agregar archivos uno a uno, arrastrándolos al espacio habilitado para ello, o bien, marcándolos y cargarlos a través del explorador de archivos.

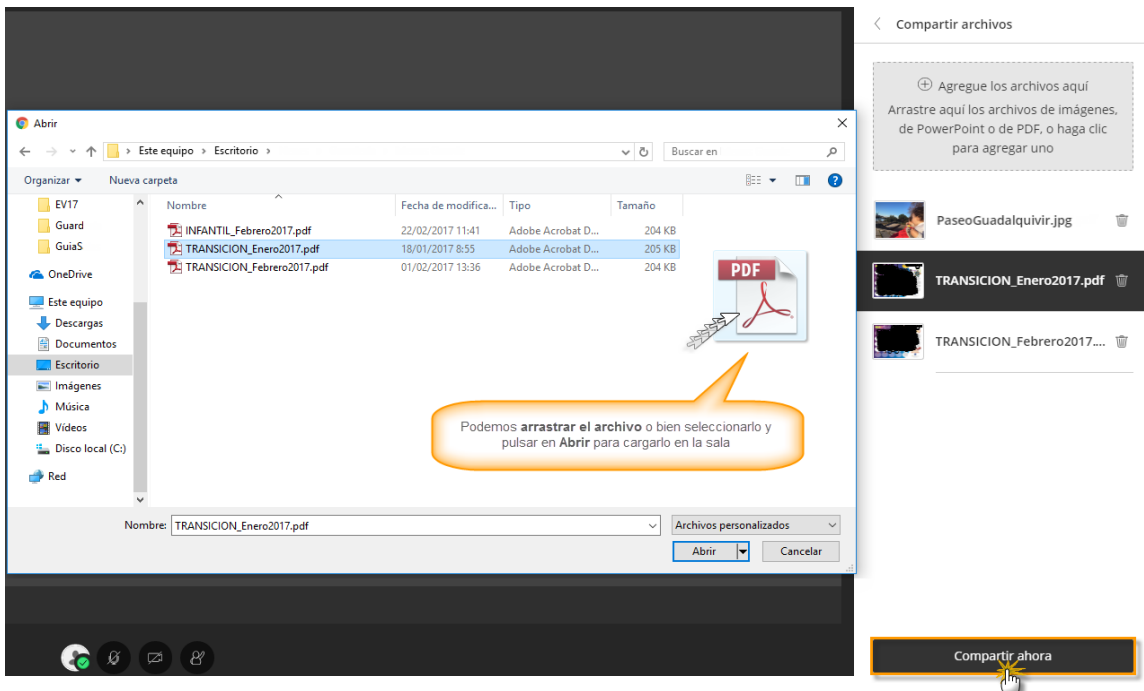

Una vez incluidos, bastaría con seleccionarlo y pulsar en 'Compartir ahora' y se mostrarán en área central de la pantalla, así podremos trabajar sobre él utilizando las 'Herramientas de edición' situadas en la parte superior izquierda del área de trabajo, así como hacer uso de los 'Controles de visualización'. En la actual versión, sólo es posible visualizar un archivo compartido a la vez.

Si deseamos que los participantes puedan dibujar sobre los archivos compartidos, el moderador debe haber marcado la posibilidad de 'Los participantes pueden: Dibujar en la pizarra y en los archivos', en 'Ajustes de la sesión'.

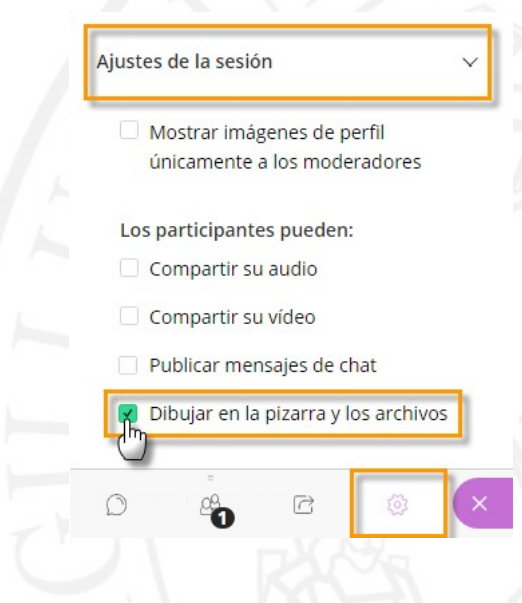

### 7.3. Realizar Sondeos

Si queremos obtener información de nuestros participantes sobre un tema, para lograr algún tipo de conclusión o bien mantener una interacción con éstos, tenemos la posibilidad de utilizar 'Sondeos' durante nuestra sesión.

Las encuestas son de gran utilidad ya que podemos recabar información tanto de la sesión que se está llevando a cabo como para realizar un análisis general del interés de los participantes por el tema tratado, bien consultar sobre algo particular.

Para realizar un sondeo, nos dirigimos al apartado de 'Compartir contenido' del panel de 'Herramientas y Utilidades', encontramos 'Sondeos'.

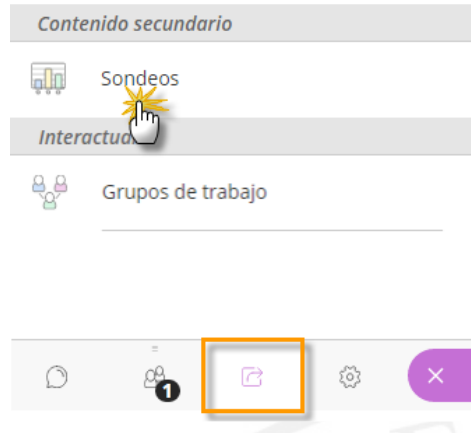

Tenemos a nuestra disposición varios tipos de sondeos, el de respuesta simple con las 'Opciones Sí/No' y el de opción múltiple, en este caso, los participantes verán los números como sus opciones para responder.

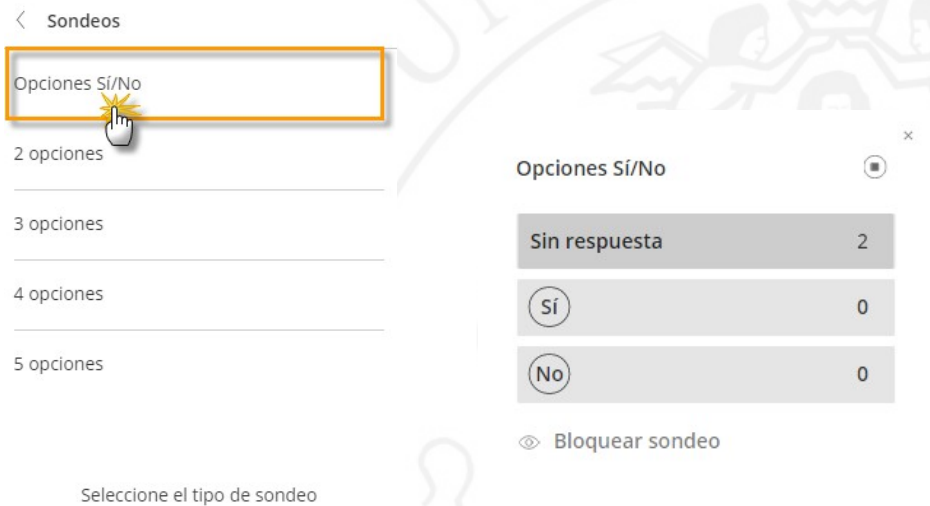

Si seleccionamos la opción de múltiples respuestas, (2 opciones, 3 opciones, etc...) debemos indicar previamente a los participantes, qué indica cada número que corresponde a esas respuestas. Podemos cargar una diapositiva o un archivo indicando la pregunta y con tantas respuestas como hayamos seleccionado para el

sondeo, también podemos compartir la pizarra en blanco y añadiendo las opciones con la herramienta 'Texto'.

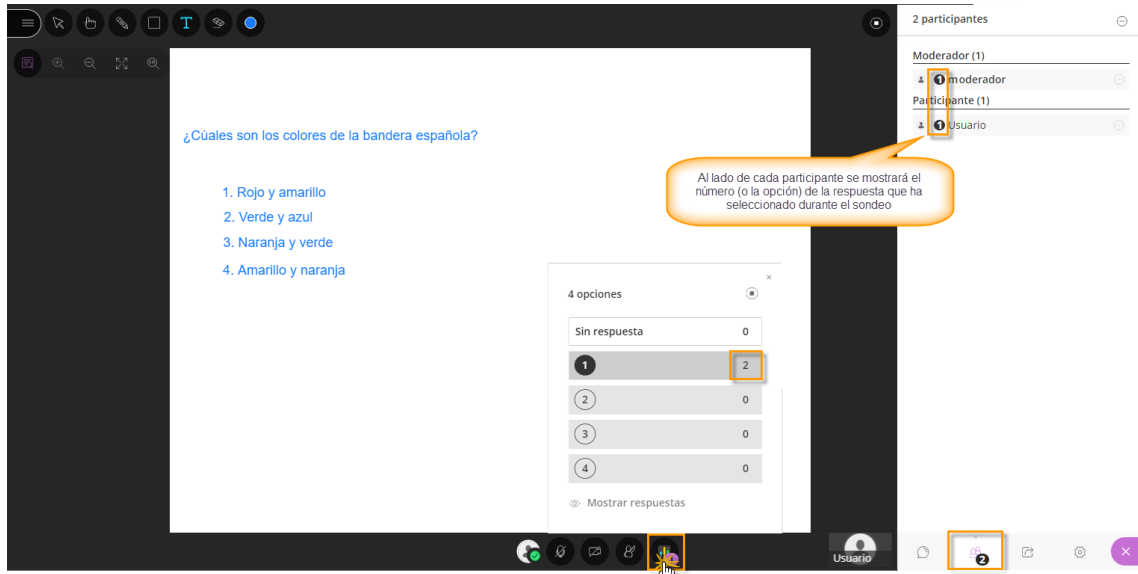

Para conocer el resultado del sondeo, podemos pulsar sobre 'Ver sondeo', donde veremos el total de la participación de los usuarios, y también la posibilidad de participar en la encuesta, ya que, se incluye en el recuento total si hemos respondido o no. Si queremos ver la elección de cada participante, podemos dirigirnos al panel de participantes, y la respuesta se mostrará justo al lado de cada usuario.

Así mismo, contamos con la opción de 'Mostrar respuestas' a todos los participantes de manera anónima, pues sólo se mostrará el recuento global del sondeo. Una vez haya acabado el sondeo pulsaremos en 'Finalizar el Sondeo'.

### 7.3.1. Levantar la mano

Otra manera de realizar una encuesta rápida a los asistentes, requerir su confirmación sobre algún tema, o bien pide su respuesta a una consulta planteada, o en otros casos, cuando un asistente solicita nuestra atención para realizar una pregunta, puede realizarse a través de 'Levantar la mano'.

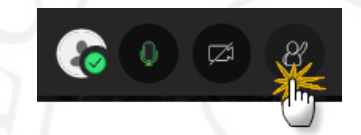

Los participantes podrán levantar la mano en cualquier momento durante su sesión. De la misma manera que la levantan, también pueden bajarla, o en el caso que no lo hagan puede ser el moderador quien lo haga.

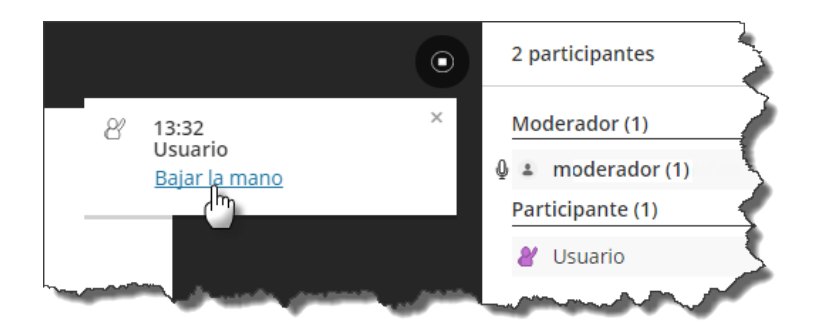

Puedes ver las manos levantadas desde el panel derecho de 'Participantes'. A medida que los participantes vayan levantando la mano, se irán ordenando automáticamente, por lo que podemos conocer el orden de turno que han tenido los participantes.

### 7.4. Grupos de trabajo colaborativos

Dentro de una sesión podemos crear grupos independientes de trabajo, es decir, grupos en sesiones diferenciadas de la Sesión principal, donde se incluyen participantes para tratar una temática diferenciada en cada una de ellas, o bien, para realizar reuniones de colaboración con distintos asistentes, y de manera simultánea.

Es una forma de experimentar un ambiente colaborativo cara a cara y es muy recomendable en el caso que tengamos una sesión con multitud de invitados para tratar diferentes temas al mismo tiempo, por lo que puede resultar muy práctico tener sesiones alternativas a la principal.

Para acceder a la creación de grupos de trabajo, debemos dirigirnos al apartado de 'Compartir' y pulsar sobre 'Grupos de trabajo'

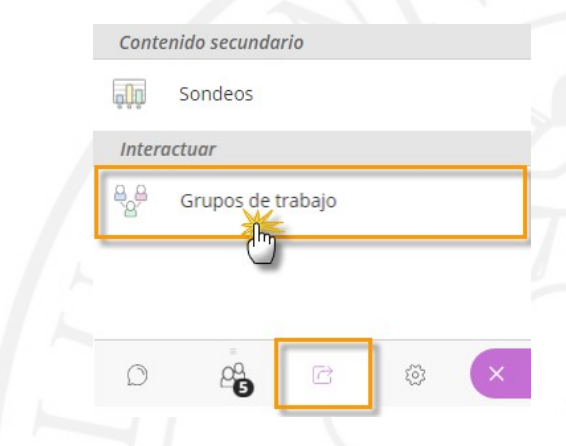

### 7.4.1. Crear Grupos de trabajo

Por defecto, Collaborate Ultra genera dos grupos además de la Sesión principal, para poder incluir a los participantes.

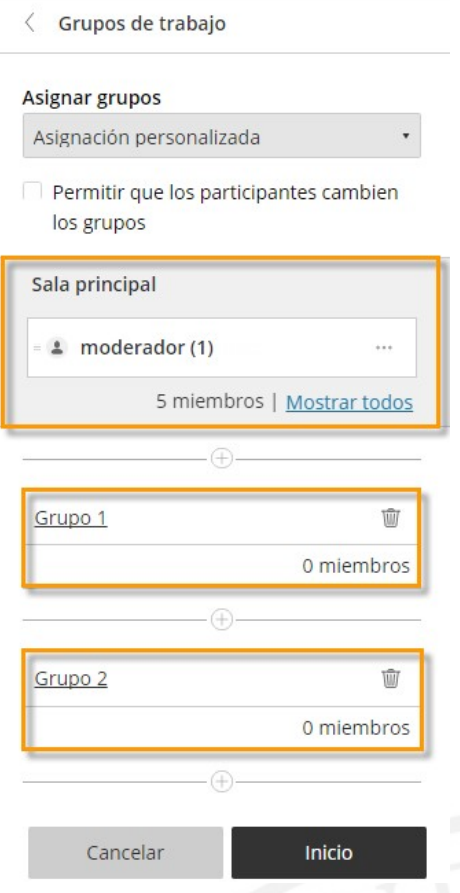

A estos dos grupos le podemos modificar el nombre e incluir a los asistentes que deseemos. Pero además de estos dos grupos, podremos crear tantos como nos sea necesario, para llevar a cabo nuestra sesión colaborativa.

Los grupos se pueden crear de dos maneras distintas: creando al azar conjuntos de grupos, es decir, de manera aleatoria, o bien de manera personalizada.

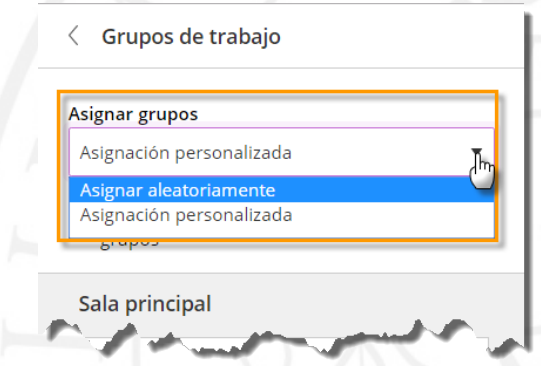

Asignación aleatoria: esto significa que la distribución de los participantes se realiza al azar entre las sesiones creadas. Esta opción sólo estará disponible cuando haya un mínimo de cuatro personas conectadas en la sesión. Para crear una sesión y asignar los grupos de manera aleatoria, debemos dirigirnos al panel de 'Colaborar'> 'Compartir contenido'> 'Grupos de trabajo'> 'Asignar grupos'> 'Asignación aleatoria' y finalmente pulsamos en 'Inicio'. Collaborate Ultra incluirá y distribuirá a todos los participantes de

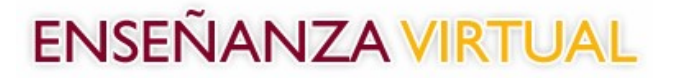

la sesión de manera fortuita y equitativa por nosotros. Si como moderadores, deseamos estar dentro de esa repartición seleccionamos la opción 'Incluir moderadores en la asignación de grupos' y entraremos en el reparto automático.

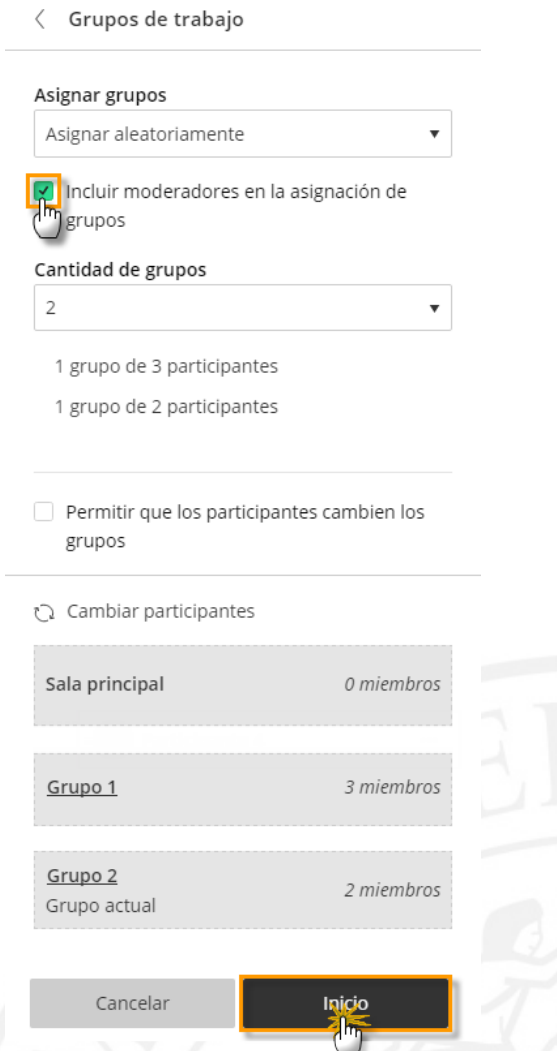

En el caso que no estemos satisfechos con el resultado del reparto podemos cambiar a los integrantes de cada grupo volviendo a reasignar asistentes pulsando sobre 'Cambiar participantes'.

Asignación personalizada: con esta opción podemos crear nuestros propios grupos de forma personalizada, es decir, distribuiremos a los participantes seleccionándolos y arrastrándolos a la sesión que deseemos, o bien, incluyendo al invitado en el grupo que seleccionemos de todos los creados.

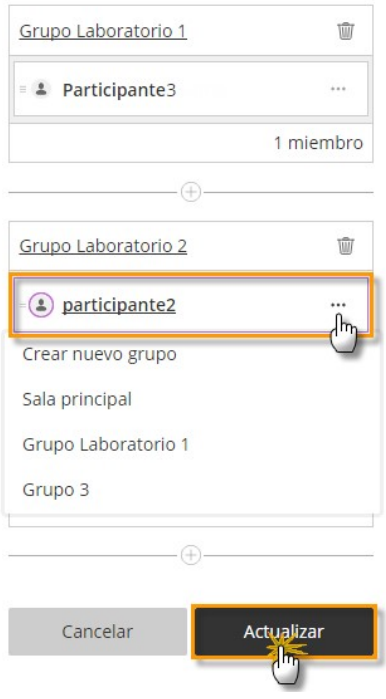

### 7.4.2. Gestionar Grupos de trabajo

Después de iniciar los grupos, tenemos la posibilidad de movernos entre los grupos para supervisarlos. Si se asignó a un grupo, verá y oirá lo que otros están haciendo en ese grupo. Esto incluye contenido compartido, audio, vídeo y chat.

Si queremos echar un vistazo a los otros grupos, debemos unirnos a esos grupos. Para ello, nos dirigimos al panel de 'Herramientas y ajustes'> 'Participantes'> 'Grupos de trabajo'> y pulsar en el grupo en 'Unirse al grupo'.

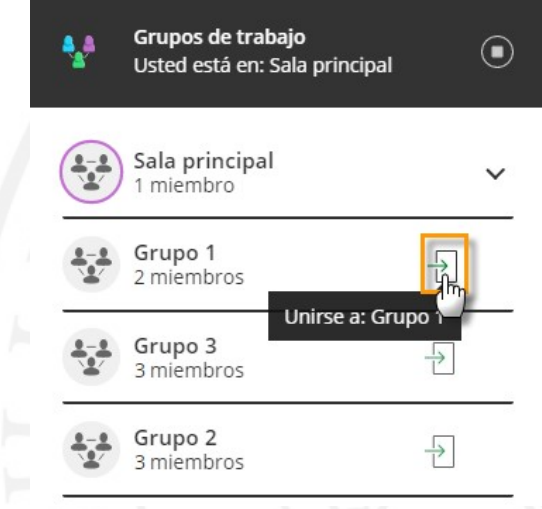

Como moderador tenemos la posibilidad de ir de un grupo a otro, para supervisar el trabajo de cada uno.

También podemos optar por dejar que los participantes cambien de un grupo a otro, marcando la opción de 'Permitir que los participantes cambien los grupos'. No

olvidemos que, para que los cambios que realicemos se lleven a cabo debemos pulsar en 'Actualizar'.

Como moderador contamos con la posibilidad de mover a los asistentes de un grupo a otro o de nuevo a la sesión principal, o también optar por eliminarlos completamente de una sesión. Si otro moderador realiza cambios en el grupo se nos notificará que otro moderador ha realizado cambios.

### 7.4.3. Opciones de los grupos de trabajo

Cada grupo es exclusivo e independiente de los demás, ya que tienen su propia sesión individual, donde los participantes podrán hacer uso de su audio, vídeo y chat, compartir pizarra en blanco, contenido y aplicaciones.

Los grupos de trabajo están diseñados para la colaboración en equipo sin necesidad de que un moderador supervise o haga de mediador, por ello, el perfil que se les asigna a los participantes de un grupo es de presentador, por lo que todos podrán compartir la pizarra, los archivos y las aplicaciones con el resto de su grupo si lo desean, sin necesidad de solicitárnoslo en ese momento.

El participante de un grupo tiene la posibilidad de dirigir un mensaje de 'Chat' sólo al grupo en el que se encuentra afiliado, o bien, a todo el mundo, sin importar el grupo en el que se encuentre. Los moderadores cuentan también con la posibilidad de mandar mensajes de chat solamente a aquellos participantes que tengan su mismo perfil.

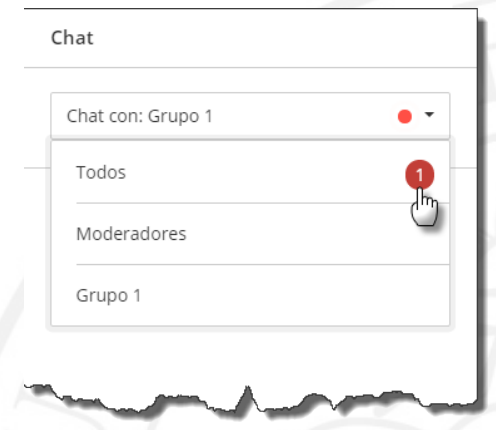

Los participantes también disponen de la posibilidad de realizar 'Sondeos' con los participantes del grupo. Tanto el moderador como el participante que genera el sondeo, tiene la posibilidad de 'Bloquearlo', 'Desbloquearlo', o incluso 'Borrarlo' en el caso que no procediera. Y una vez acabado el sondeo, 'Finalizarlo'.

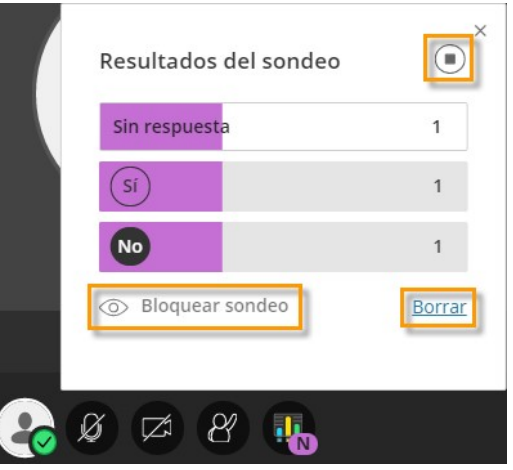

Cualquier colaboración o actividad que tenga lugar en un grupo es independiente de la Sesión principal (y de otros grupos), y es por ello que no se captura en las grabaciones, ya que sólo se graba lo que se reproduzca en la Sesión Principal.

Debemos tener en cuenta que el contenido compartido en un grupo de trabajo, no estará disponible cuando se cierran las sesiones de los grupos, ni en la reproducción de una grabación de la Sesión principal.

#### 7.4.4. Finalizar los Grupos de trabajo

Cuando deseemos detener los grupos de trabajo o bien eliminar alguno de ellos, y trasladar a todos los participantes de regreso a la Sesión principal, seleccione 'Finalizar grupos de trabajo'. Este botón está disponible en el panel 'Participantes' o bien desde el panel 'Compartir contenido'.

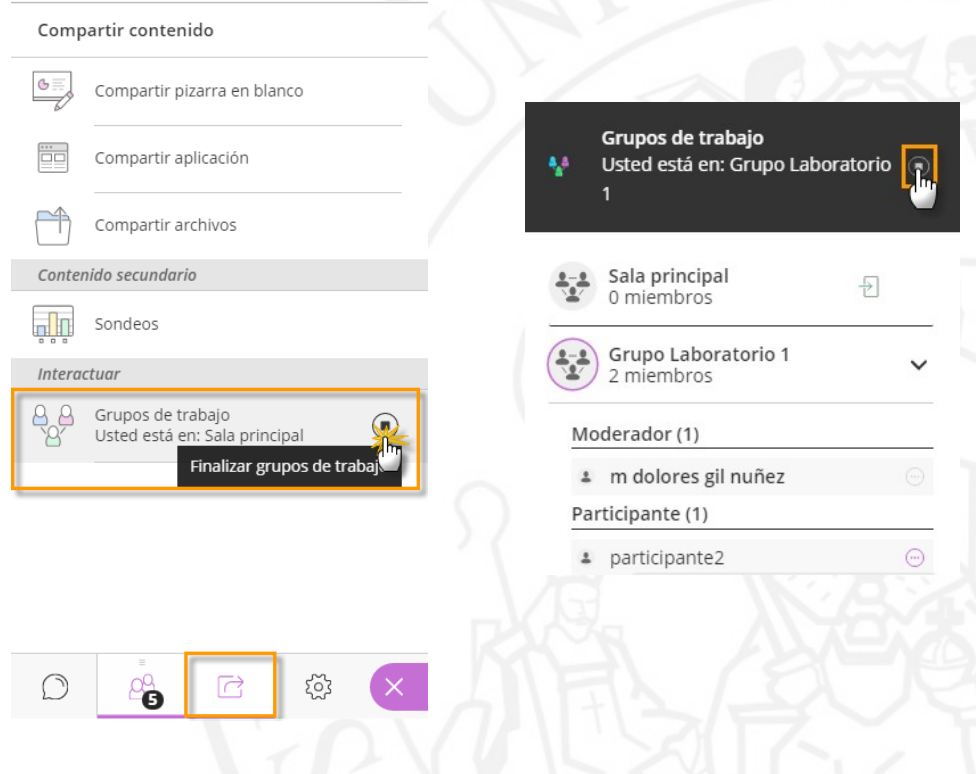

 Recordemos que, el contenido compartido, y el desarrollo de la sesión dentro de un grupo de trabajo, no estará disponible cuando se cierran las sesiones de los grupos, ni en la reproducción de una grabación de la Sala principal.

### 8. Cierre de la sesión

Una vez acabada la reunión y los participantes hayan abandonado la sesión podemos salir de ésta desde el 'Panel de la sesión' y pulsando en 'Cerrar sesión'.

Seguidamente se nos mostrará una encuesta de calidad donde podremos valorar los aspectos técnicos durante la sesión. En el caso que no deseemos valorar nada pulsamos en 'Omitir'.

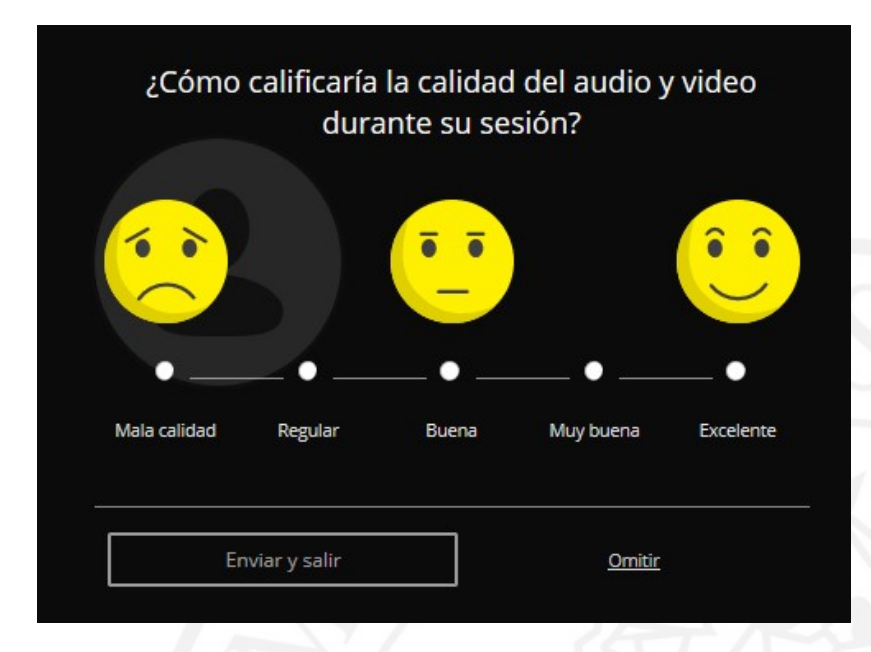

No olvidemos que, si la sesión aún está disponible temporalmente podemos volvernos a unir a ella accediendo desde la Aplicación de reserva de Sesiones Virtuales, o bien acceder a las grabaciones en el caso que se hayan realizado durante la misma.